Министерство образования Республики Беларусь Учреждение образования «Витебский государственный университет имени П.М. Машерова» Кафедра информационных технологий и управления бизнесом

# **Н.Д. Адаменко**

# **СИСТЕМЫ БАЗ ДАННЫХ**

# *Методические рекомендации к выполнению лабораторных работ*

**В 2 частях**

# **ЧАСТЬ 1**

*Витебск ВГУ имени П.М. Машерова 2022*

Печатается по решению научно-методического совета учреждения образования «Витебский государственный университет имени П.М. Машерова». Протокол № 4 от 05.05.2022.

Автор: доцент кафедры информационных технологий и управления бизнесом ВГУ имени П.М. Машерова, кандидат педагогических наук **Н.Д. Адаменко**

Р е ц е н з е н т ы :

заведующий кафедрой «Информационные системы и технологии» УО «ВГTУ», кандидат технических наук *B.E. Kaзаков;* заведующий кафедрой прикладного и системного программирования ВГУ имени П.М. Машерова, кандидат физико-математических наук *С.А. Ермоченко*

#### **Адаменко, Н.Д.**

**А28** Системы баз данных : методические рекомендации к выполнению лабораторных работ : в 2 ч. / Н.Д. Адаменко. – Витебск : ВГУ имени П.М. Машерова, 2022. – Ч. 1. – 40 с.

Учебное издание содержит методические рекомендации для проведения лабораторных занятий, последовательно формирующих основные умения, необходимые для разработки и создания баз данных.

Предлагаемые материалы могут быть использованы при изучении дисциплин: «Системы баз данных» для специальности «Управление информационными ресурсами» и «Базы данных» для специальности «Информационные системы и технологии (в здравоохранении)».

> **УДК 004.65(075.8) ББК 16.35я73**

 © Адаменко Н.Д., 2022 © ВГУ имени П.М. Машерова, 2022

# **СОДЕРЖАНИЕ**

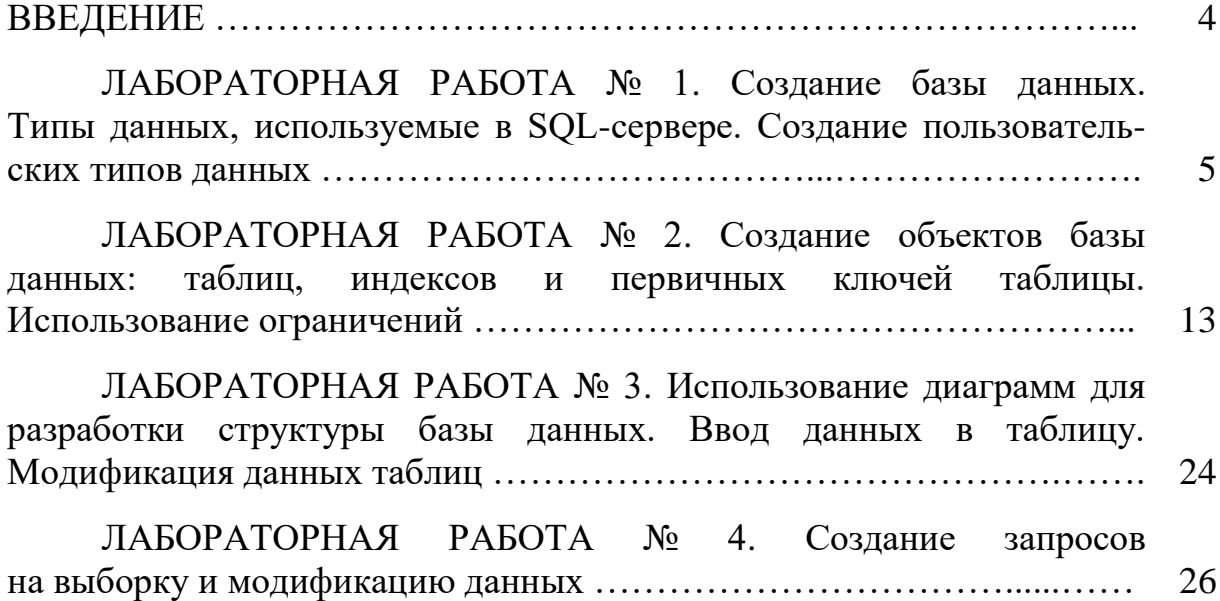

## **ВВЕДЕНИЕ**

В настоящее время автоматизированные информационные системы создаются практически для всех предприятий, фирм и организаций различных форм собственности, а база данных является ядром любой информационной системы.

Качество разработки и проектирования базы данных в значительной степени определяет эффективность работы информационной системы, создаваемой на ее основе. В этой связи актуальной задачей является приобретение студентами опыта проектирования и создания баз данных. В издании рассмотрены теоретические основы и методы, на которых базируется практика разработки реляционных баз данных. Основное внимание уделено способам создания объектов базы - таблиц, запросов, хранимых процедур и триггеров.

Содержит систему лабораторных работ, последовательное выполнение которых обеспечивает формирование устойчивых умений проектирования и создания баз данных. В технологии разработки многопользовательских информационных систем значительное внимание уделяется безопасности данных при их совместной обработке, поэтому в пособии рассматриваются вопросы администрирования баз данных.

Каждая работа включает теоретическую часть и систему заданий, выполнение которых способствует формированию базовых компетенция, необходимых разработчику баз данных. Методические рекомендации могут быть использованы для самостоятельного освоения способов проектирования и создания баз данных. В этом случае необходимо проработать теоретический материал, а затем выполнить один или несколько вариантов заданий.

# ЛАБОРАТОРНАЯ РАБОТА №1 СОЗДАНИЕ БАЗЫ ДАННЫХ. ТИПЫ ДАННЫХ, ИСПОЛЬЗУЕМЫЕ В SOL-СЕРВЕРЕ. СОЗДАНИЕ ПОЛЬЗОВАТЕЛЬСКИХ ТИПОВ ДАННЫХ

Цель работы: Изучить способы создания баз данных, рассмотреть основные типы данных и способы создания пользовательских типов данных.

## **ОСНОВНЫЕ СВЕДЕНИЯ**

Создание базы данных

База данных (БД) – некоторый набор таблиц, связанных между собой определённой связью для выполнения различного рода задач.

Создание базы данных в системе SOL-сервер может осуществляться следующими способами: используя стандартные команды языка T-SQL и MS SQL Server Management Studio.

Первый способ: С помощью оператора CREATE DATABASE. В процессе создания базы также создаётся журнал транзакций (с помощью оператора LOG ON).

Создание базы данных - это процесс указания имени базы и определения размеров и размещения файлов базы данных (первичного и вторичных файлов базы данных, файла журнала транзакций). В primary файле базы данных (расширение .mdf) записывается информация об основных её объектах – таблицах, индексах и т. д., а в файл журнала транзакций (расширение .ldf) информация о процессе работы с транзакциями (контроль целостности данных, состояние базы данных до и после выполнения транзакции). Если в процессе использования базы данных планируется размещение её на нескольких дисках, то в этом случае создаются secondary файлы (расширение .ndf). По умолчанию базы данных имеют право создавать только те пользователи, которым назначены роли sysadmin и dbcreator.

#### Синтаксис:

```
CREATE DATABASE имя базы данных
TON
[PRIMARY] (NAME=логическое имя файла,
     FILENAME= 'физическое имя файла'
     [, SIZE = pasmep]
     [, MAXSIZE=максимальный размер]
     [, FILEGROWTH=шаг приращения размера])
\left[ , \ldots n \right]1
ILOG ON
(NAME=логическое имя файла журнала,
     FILENAME= физическое имя файла журнала
```
# [, SIZE=размер журнала])  $[$ , ...*n* $]$ **IFOR RESTOREI**

При этом следует помнить, что пробелы используются для разделения элементов команды SQL, и поэтому они не могут быть частью имени базы данных, таблицы или какого-либо другого создаваемого объекта. При создании базы данных можно указать следующие параметры:

- PRIMARY указывает файлы основной группы файлов, которая содержит все системные таблицы базы данных. Кроме того, здесь также содержатся объекты, не привязанные к пользовательским группам файлов. В любой базе данных должен быть лишь один основной (первичный) файл данных. Он служит отправной точкой базы данных и указывает на все прочие её файлы. Стандартное расширение имени основного файла данных - .mdf. Если ключевое слово PRIMARY опущено, основным файлом становится первый файл в операторе;
- FILENAME задаёт физическое имя и путь к файлу. В пути (физическое имя файла) необходимо указывать папку локального диска сервера, на котором установлен SQL Server;
- SIZE указывает размер файла: в мегабайтах, тогда используется суффикс МВ (по умолчанию), или в килобайтах - в этом случае применяется суффикс КВ. Минимально возможное значение - 512 кб. Параметр *size* задает минимальный (начальный) размер файла. Файл может увеличиваться, однако его нельзя сжать так, чтобы его объем стал меньше заданного минимального размера;
- MAXSIZE указывает максимальный размер файла. Если размер не указан, то файл будет увеличиваться до полного заполнения диска;
- FILEGROWTH задаёт шаг приращения размера файла. Если SQL Server необходимо увеличить размер файла, он увеличит его на значение, заданное параметром FILEGROWTH, причём ноль означает заувеличения размера.  $\Pi$ <sub>o</sub> умолчанию (если параметр прет FILEGROWTH не определён) – шаг приращения равен  $10\%$ , а его минимальное значение - 64 Кб. Указанный вами размер округляется до ближайшего числа, кратного 64 Кб;
- FOR RESTORE задаёт восстановление системы по журналу транзакций в случае её сбоя. Имеется в виду сбой системы, нарушающий все выполняемые в данный момент транзакции, но не нарушающий базу данных физически. При сбое носителей, который представляет собой физическую угрозу для данных, восстановление осуществляется с резервной копии БД.

```
CREATE DATABASE [DreamHome]
ON PRIMARY
(NAME = N'[DreamHome]'').
FILENAME = N'C: Program Files Microsoft SOL
Server\MSSQL15.SQLEXPRESS\MSSQL\DATA\[DreamHome].mdf',
SIZE = 3MB.
MAXSIZE = 10Mb,FILEGROWTH = 1000KB)
LOG ON
(NAME = N[DreamHome] \_ log,FILENAME = N'C: Program Files Microsoft SOL
Server\MSSQL15.SQLEXPRESS\MSSQL\DATA\[DreamHome]_log.ldf',
SIZE = 3MB.
MAXSIZE = 15MbFILEGROWTH = 10KB)
```

```
GO
```
#### Рисунок 1

Кроме перечисленных, при создании базы данных можно указать параметры настройки и параметры доступа к базе данных. Например, можно сделать базу данных доступной только для чтения или указать, чтобы регистрационные записи удалялись из журнала транзакций после записи изменённых страниц данных на диск. Можно также осуществить настройку доступа пользователей к базе данных. По умолчанию свойства доступа могут устанавливаться для пользователей, осуществляющих подключение, используя роль *public*. Наиболее часто используемые параметры смотрите в Приложении 2.

Упражнение: При помощи оператора CREATE DATABASE создайте базу данных DreamHome. Параметры базы данных указаны в таблице:

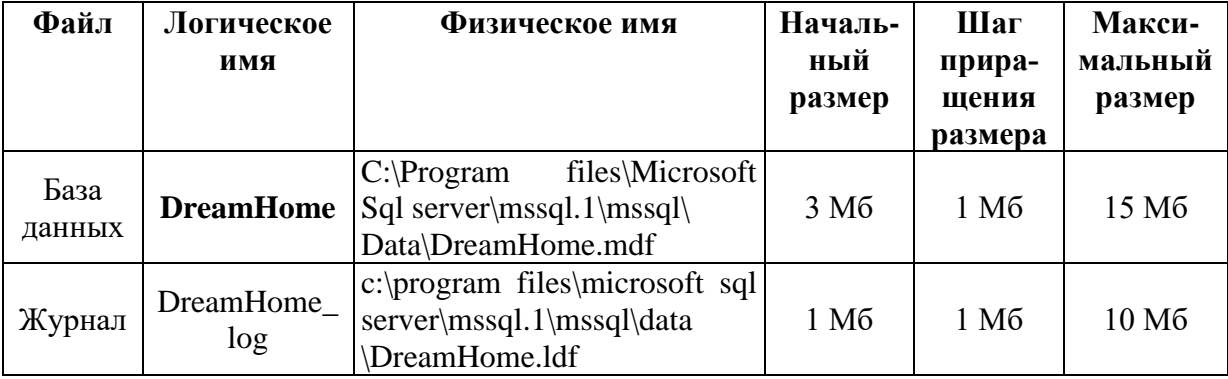

Для начала необходимо запустить среду разработки "MS SQL 1. Server Management Studio". Для этого в меню "Пуск" выбрать пункт "Программы\ Microsoft SQL Server 2019\Microsoft SQL Server Tools 18\ Microsoft SQL Server Management Studio".

 $2.$ Создайте новый запрос, нажав на панели инструментов кнопку "Создать запрос".

Выполните оператор CREATE DATABASE, чтобы создать базу 3. данных (см. рисунок 1).

4. Просмотрите свойства базы данных с помощью группы процедур sp helpdb, чтобы убедиться, что база создана должным образом:

#### **EXEC** sp\_helpdb DreamHome

#### Второй способ:

В обозревателе объектов откройте контекстное меню папки Базы данных и в появившемся меню выберите пункт "Создать базу данных".

Появится окно настроек параметров файла данных новой БД  $(c<sub>M</sub>$ . рисунок 2)

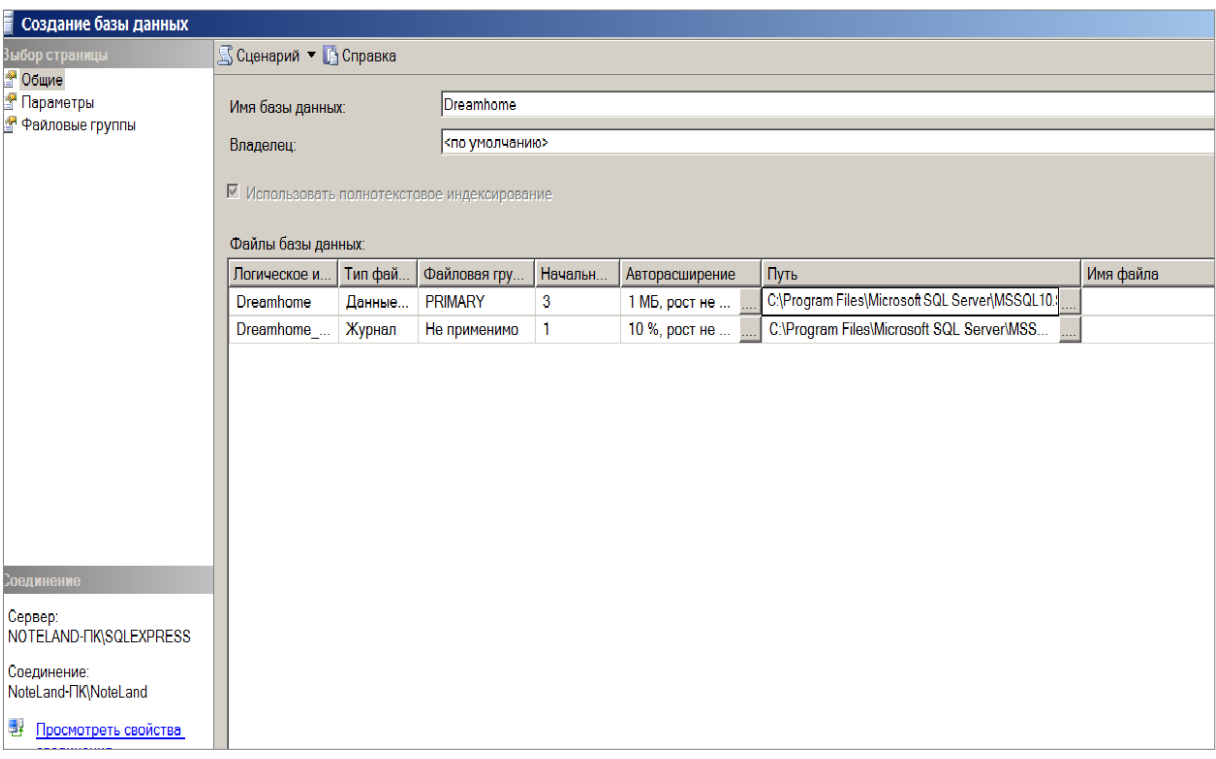

Рисунок 2

На панели Выбор страницы выбрать Общие.

В верхней части окна расположено два параметра: Имя Базы данных и Владелец). Задайте Имя Базы данных - DreamHome. Параметр Владелец " оставить без изменений.

Под вышеприведёнными параметрами в виде таблицы располагаются настройки файла данных и журнала транзакций. Таблица имеет следующие столбцы:

- Логическое имя файла данных и журнала транзакций. По этим именам будет происходить обращение к вышеприведённым файлам в БД. Можно заметить, что файл данных имеет то же имя что и БД, а имя файла журнала транзакций составлено из имени БД и суффикса " log".
- Тип файла. Этот параметр показывает, является ли файл файлом данных или журналом транзакций.
- Файловая группа показывает, к какой группе файлов относится файл. **Группы файлов** настраиваются в группе настроек **Файловые группы**.
- Начальный размер файла данных и журнала транзакций в мегабайтах.
- Авторасширение размера файла. Как только файл заполняется информацией, его размер автоматически увеличивается на величину, указанную в параметре **Авторасширение**. Увеличение можно задавать как в мегабайтах так и в процентах. Здесь же можно задать максимальный размер файлов. Для изменения этого параметра надо нажать кнопку **"…"**.
- Путь к папке, где хранятся файлы. Для изменения этого параметра также следует нажать кнопку **"…"** указать путь к папке, где будет храниться база данных).
- Имя файла. По умолчанию имена файлов аналогичны логическим именам. **Замечание**: Для добавления новых файлов данных или журналов транзакций используется кнопка **Добавить**, а для удаления кнопка **Удалить.**

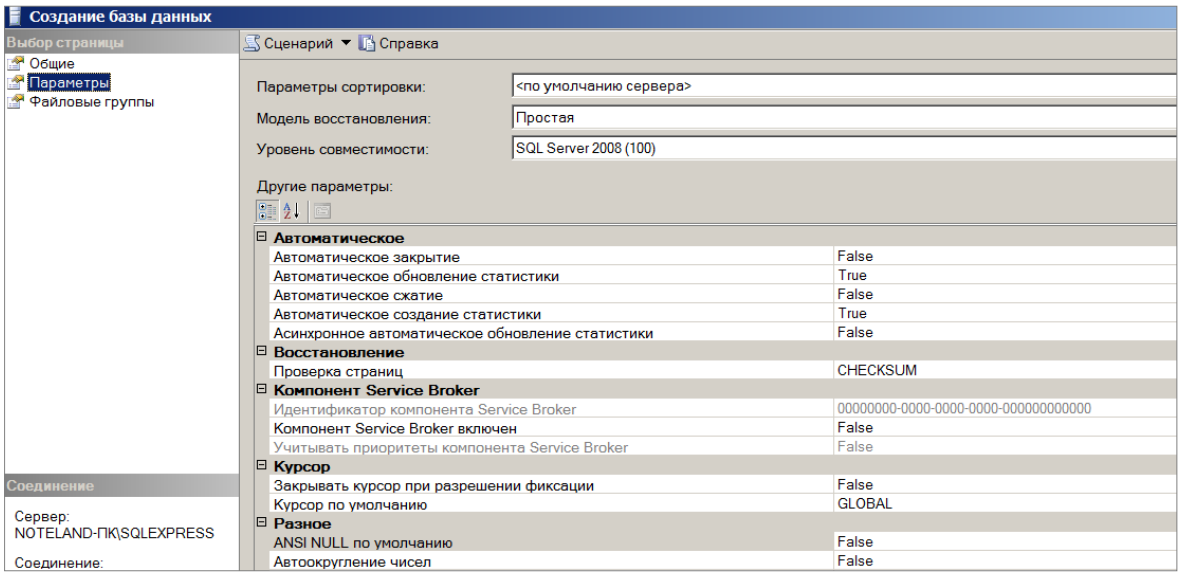

Рисунок 3

Перейдём к второстепенным настройкам файла данных. Для доступа к этим настройкам необходимо щёлкнуть мышью по пункту **Параметры.** В правой части окна находятся следующие настройки:

• **Сортировка** - этот параметр отвечает за обработку текстовых строк, их сравнение, текстовый поиск и т.д. Рекомендуется оставить его как **по умолчанию сервера**.

• **Модель восстановления**. Данный параметр отвечает за информацию, предназначенную для восстановления БД, хранящуюся в файле транзакций. Чем полнее модель восстановления, тем больше вероятность восстановления данных при сбое системы или ошибках пользователей, но и больше размер файла журнала транзакций.

Уровень совместимости, определяет совместимость файла данных с более ранними версиями сервера. Если планируется перенос данных на другую, более раннюю версию сервера, то ее необходимо указать в этом параметре.

Рассмотрим последнюю группу настроек Файловые группы. Таблица имеет следующие столбцы:

- Имя группы файлов.
- Файлы количество файлов входящих в группу.
- Только лля чтения. Файлы нельзя изменять.
- По умолчанию. Все новые файлы данных будут входить в эту группу. Эту группу настроек оставляем без изменений.

Для принятия всех настроек и создание файла данных и журнала транзакций нашей БД в окне Новая база данных нажать кнопку "Ок".

Произойдет возврат в окно среды разработки "SQL Server Management Studio". На панели обозревателя объектов в папке Базы данных появится новая БД DreamHome.

Упражнение: просмотрите информацию базе  $\mathbf{o}$ данных DreamHome.

Щёлкните правой кнопкой базу данных **DreamHome**.

Выберите в контекстном меню команду Свойства и просмотрите сведения о пространстве базы данных и журнала, параметры настройки (закладка Параметры) и параметры доступа к базе данных (закладка Разрешения).

#### Удаление базы данных

По умолчанию право на удаление базы данных принадлежит ее владельцу и пользователям - членам постоянной роли sysadmin.

Удалить базу данных можно с помощью команды Удалить среды MS SOL Server Management Studio или оператора: DROP DATABASE имя базы данных.

Упражнение: Удалите базу данных DreamHome.

Выполните оператор DROP DATABASE, чтобы удалить базу данных DreamHome:

### **DROP DATABASE DreamHome.**

Отправьте операторы серверу с помощью команды Go;

Выполните системную процедуру sp\_helpdb, чтобы создать список баз данных. Убедитесь, что вы удалили БД DreamHome db:

### **EXEC** sp\_helpdb

### Типы данных, используемые в SQL-сервере

После создания логической структуры базы данных и самой БД можно приступать к созданию в ней объектов: пользовательских типов ланных и таблиц.

Одним из основных этапов в процессе создания таблиц является определение типов данных ее полей. Тип данных поля таблицы определяет тип информации, которая будет размещаться в этом поле. SQL-сервер поддерживает большое число различных типов данных: текстовые, числовые, двоичные и т.д. (см. Приложение 3).

#### Пользовательский тип данных

В системе SQL-сервер имеется поддержка пользовательских типов данных. Они могут использоваться при определении или какого-либо специфического формата, или наоборот, часто употребляемого. Например, когда в нескольких таблицах базы данных имеется поле с одинаковыми свойствами (типом, размером или ограничениями на значение).

Создание пользовательских типов данных в системе SQL-сервер может осуществляться следующими способами<sup>1</sup>:

Первый способ: При помощи процедуры sp\_addtype

#### Синтаксис:

sp\_addtype тип, системный тип данных [, 'NULL'| 'NOT NULL']

Упражнение: С помощью процедуры *sp addtype* создайте пользовательские типы данных для Почтового индекса (Postcode) и Номера отделения (объекта, владельца и т.д.) в базе данных DreamHome. Типы данных указаны в таблице:

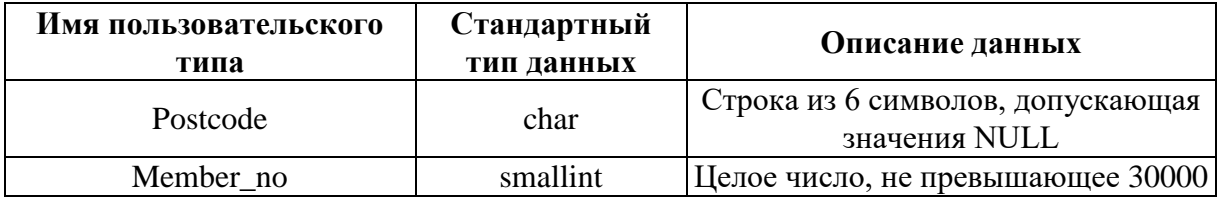

Введите и выполните следующие операторы:

# **EXEC** sp addtype postcode, 'char (6)', NULL **EXEC** sp addtype member no, 'smallint'

Удаление пользовательского типа данных осуществляется при помощи процедуры sp droptype. Если на пользовательский тип ссылаются таблицы или объекты базы данных, его нельзя удалить.

Второй способ: С помощью обозревателя MS SQL Server Management Studio.

Для этого следует:

1. Выбрать в базе данных DreamHome группу Программирование/Типы/Определяемые пользователем типы данных. В результате

<sup>&</sup>lt;sup>1</sup> Перед созданием пользовательских типов данных, выполните п.1 в разделе Порядок выполнения работы.

выполнения этой операции на экран будет выведено диалоговое окно настройки нового типа данных.

2. В поле Имя этого диалогового окна следует указать его имя; выпадающий список Тип данных определяет стандартный тип данных, относительно которого будет создан пользовательский. Размерность нового типа данных указывается в поле Точность, а проверку наличия NULL-значений можно определить, воспользовавшись флажком Разрешить значения NULL.

Теперь при указании типа данных поля таблицы в списке стандартных типов данных будет присутствовать вновь созданный пользовательский тип, при выборе которого будут установлены описанные выше параметры.

При создании пользовательских типов данных следует придерживаться следующих правил:

1. Если длина поля варьируется, использовать типы данных переменной длины. Например, список имён лучше хранить в поле с типом varchar, чем *char* (имеющим фиксированную длину). Типы данных переменной длины помогают экономить дисковое пространство.

2. Целые и денежные типы данных, а также типы даты и времени поддерживают разные диапазоны значений в зависимости от объёма отведённой им памяти. Например, если для хранения уникальных идентификаторов объектов недвижимости используется тип *tinyint*, число объектов ограничивается 255.

3. Выбор числовых типов данных зависит от требуемой точности; обычно используется тип decimal.

4. Если объём информации превышает 8000 байт, следует использовать типы text или image. В противном случае - binary, char или varchar. Типы *char или varchar* более функциональны по сравнению с *text и image*.

### КОНТРОЛЬНЫЕ ВОПРОСЫ

- 1. Перечислите основные способы создания базы данных в SQL Server.
- 2. В каких случаях создаются secondary файлы? Какой тип они имеют?
- 3. Какая команда служит для удаления базы данных?
- 4. Кому принадлежит право на удаление базы данных?
- 5. Какие ограничения существуют на удаление базы данных?
- 6. Чем отличаются типы данных Char и Varchar?
- 7. В каких случаях используются пользовательские типы данных?
- 8. Как создать пользовательский тип данных в SQL Server?

# ПОРЯДОК ВЫПОЛНЕНИЯ РАБОТЫ

1. Создать базу данных DreamHome (с помощью запроса). В таблице перечислены её свойства:

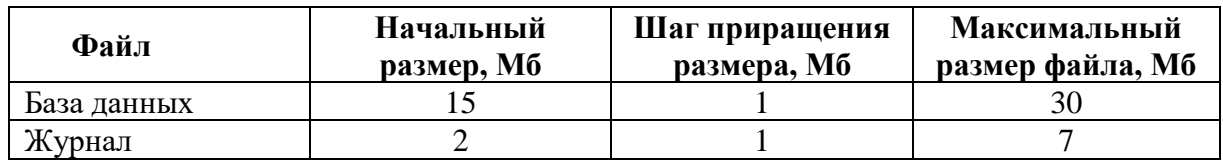

2. Создайте с помощью команды sp\_addtype пользовательский тип данных для Номера телефона (обычного, мобильного, пейджера, с междугородным кодом):

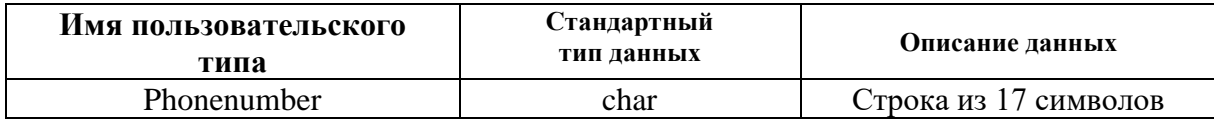

3. Создайте с помощью настроек MS SQL Server Management Studio пользовательский тип данных:

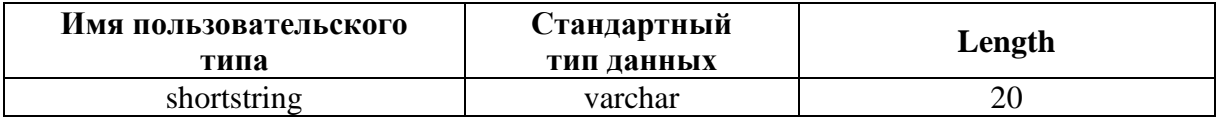

4. Создайте базу данных в соответствии с вариантом индивидуального задания.

# ЛАБОРАТОРНАЯ РАБОТА № 2 СОЗДАНИЕ ОБЪЕКТОВ БАЗЫ ДАННЫХ: ТАБЛИЦ, ИНДЕКСОВ И ПЕРВИЧНЫХ КЛЮЧЕЙ ТАБЛИЦЫ. ИСПОЛЬЗОВАНИЕ ОГРАНИЧЕНИЙ

Цель работы: Освоить основные методы и приемы создания таблиц базы данных, редактирования структуры таблиц.

# ОСНОВНЫЕ СВЕДЕНИЯ Таблицы баз данных

#### Создание, изменение структуры и удаление таблиц

В реляционных базах данных для хранения информации используются таблицы, представляющие собой подобие двумерных массивов. Создание таблицы базы данных в системе SQL-сервер может осуществляться следующими способами:

Первый способ: С помощью SQL-команды.

Для создания таблиц в SQL Server в первую очередь необходимо сделать активной ту БД, в которой создается таблица. Для этого в новом запросе можно набрать команду: USE <Имя БД>, либо на панели инструментов необходимо выбрать в выпадающем списке рабочую БД. После выбора БД можно создавать таблицы.

При создании таблицы необходимо указать ее имя, имена полей и их типы данных. Для каждого поля требуется указать тип данных и, при необходимости, другие параметры.

При определении таблицы можно разрешить или запретить использование в поле значений NULL. Если не указано, может ли поле содержать пустые значения, SQL Server определит это самостоятельно, в зависимости от стандартных параметров для текущей базы данных.

### Синтаксис:

CREATE TABLE имя таблицы (имя поля тип данных [NULL NOT NULL]  $\left[ , \ldots n \right]$ 

Порядок расположения полей в таблице определяется тем, в какой последовательности они указаны в команде создания таблицы. Для создания полей, содержащих сгенерированные системой последовательные числовые значения, идентифицирующие каждую строку таблицы, можно ис-**IDENTITY** (такие поля называются свойство ПОЛЬЗОВАТЬ полями **IDENTITY**). Поле IDENTITY обычно служит первичным ключом.

#### Синтяксис:

CREATE TABLE имя таблицы (имя поля, числовой тип данных IDENTITY [(начальное значение, шаг)] [NOT NULL]

Используя свойство IDENTITY, необходимо иметь в виду следующее:

- $\blacksquare$ в таблице может быть только одно поле IDENTITY;
- значение поля IDENTITY нельзя изменить;
- значения NULL в поле IDENTITY не допускаются;

в поле IDENTITY должны использоваться целые (int, smallint или tinyint), числовые или десятичные типы данных, причём два последних надо задать с нулевой разрядностью. Выбирая тип поля, надо оценить возможное число записей таблицы:

информацию об определении поля IDENTITY задают две системные функции: IDENT SEED (начальное значение) и IDENT INCR (шаг);

получить значение ключа последней вставленной во время текущей сессии записи можно средствами функции @@IDENTITY.

**Упражнение:** При помощи оператора CREATE TABLE создайте таблицу OWNER в базе данных DreamHome db, определив её поля, как указано в таблице:

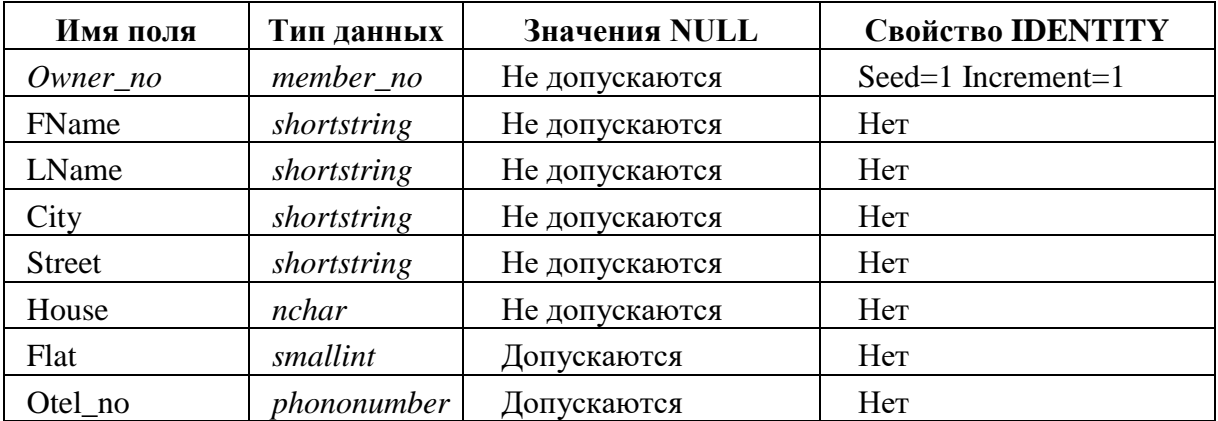

**CREATE TABLE OWNER** (Owner no member no IDENTITY(1,1) NOT NULL, FName shortstring NOT NULL, LName shortstring NOT NULL. City shortstring NOT NULL, Street shortstring NOT NULL, House nchar(6) NOT NULL, Flat smallint NULL, Otel\_no phonenumber NULL)

Структуру таблицы можно изменить. Для этого используется оператор ALTER TABLE. Чаще всего с его помощью добавляют поля к таблице или изменяют их тип данных. Однако следует помнить, что новое поле станет последним по порядку в списке.

#### Синтаксис:

#### ALTER TABLE таблича

ADD имя поля тип данных [NULL| NOT NULL] [, ...n]

#### ALTER TABLE таблица

ALTER COLUMN имя поля новый тип данных [NULL| NOT NULL] Для того чтобы иметь возможность удалить таблицу, пользователь должен быть ее собственником. Кроме того, перед удалением, SQL потребует очистки таблицы от данных, что позволяет избежать случайной и невосполнимой потери информации.

#### Синтаксис:

#### DROP TABLE имя таблицы

После выполнения этой команды, имя таблицы больше не распознается. Перед удалением необходимо убедиться в том, что эта таблица не ссылается на другую таблицу или она не используется в каком-либо представлении.

Второй способ: С помощью конструктора таблиц SQL Server Management Studio.

Для создания таблицы необходимо:

1. Выбрать в списке объектов созданной базы данных группу Таблицы, открыть ее контекстное меню и выполнить команду Создать таблицу, после чего на экране отобразиться окно конструктора таблиц.

2. В колонку Имя столбца необходимо ввести название столбца таблицы, после чего определить его тип данных, воспользовавшись колонкой Тип данных окна дизайнера. Здесь в выпадающем списке отображается перечень всех доступных типов данных, определенных в SQL-сервере. В зависимости от типа данных система определит доступ к свойствам этих столбцов, значения которых задаются в нижней части окна Свойства столбцов. В СУБД имеется поддержка NULL значений. С помощью SQLсервера можно определить их использование в таблицах. Убрав флажок в колонке *Разрешить значения Null* для некоторого поля, можно потребовать обязательный ввод значений в это поле.

При создании таблицы можно определить свойство IDENTITY для какого-либо ее поля. Для этого в первую очередь надо убрать флажок Разрешить значения Null, чтобы избежать неопределенности информации. Следующим шагом будет установка значения да в строке Спецификация идентификаторов, после чего требуется ввести Начальное значение идентификатора и Шаг приращения идентификатора.

3. После создания таблицы ее надо сохранить., расположенной на панели инструментов или подтвердить сохранение при закрытии конструктора таблиц.

При необходимости можно внести изменения в структуру таблицы после ее создания. Для этого надо вызвать конструктор таблиц, воспользовавшись командой Проект контекстного меню таблицы.

Если необходимо в процессе работы с SQL-сервером переименовать ранее созданную таблицу, то следует выбрать команду Переименовать контекстного меню таблицы.

Каждая таблица в SQL-сервере обладает рядом свойств, для просмотра которых необходимо воспользоваться командой Свойства контекстного меню таблицы.

Для удаления таблицы из базы данных SQL-сервера необходимо сначала выбрать ее в списке, после чего выполнить команду Удалить контекстного меню. Воспользовавшись кнопкой Показать зависимости. можно просмотреть перечень таблиц, связанных с данной таблицей.

Упражнение: Создайте таблицу BRANCH в базе данных Dream-Home\_db при помощи конструктора таблиц.

Выберите Таблицы вашей базы данных и в контекстном меню выберите команду Создать таблицу.

Определите поля в соответствии со следующей таблицей (каждая строка соответствует одному полю):

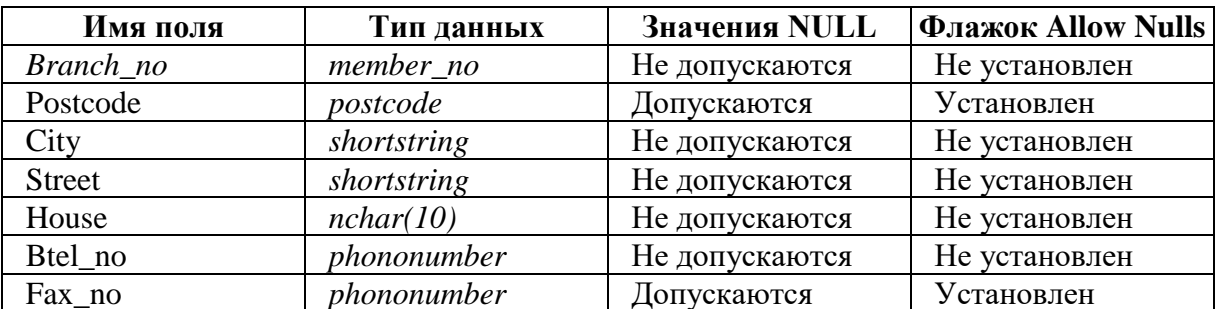

• Нажмите кнопку сохранения таблицы, введите имя таблицы BRANCH в окно сохранения таблицы. Закройте окно конструктора таблиц.

### Создание индексов и первичных ключей таблицы Создание ключей в системе SQL-сервер

Одним из основных понятий баз данных, используемых при контроле целостности информации, является ключ. Разделяют первичные и внешние ключи. Первичный ключ (PRIMARY KEY) - это уникальное поле (или несколько полей), однозначно определяющее записи таблицы базы данных. Внешние ключи (FOREIGN KEY) - это поля таблицы, которые соответствуют первичным ключам из других таблиц.

Создать первичный ключ можно одним из следующих способов:

Первый способ: При создании таблицы с помощью SQL-команд. При создании первичного ключа надо помнить, что поле не должно содержать Null - значений.

CREATE TABLE имя таблицы

(имя поля тип данных [(размер)] NOT NULL PRIMARY KEY, имя поля тип данных  $[(pasmep)][\text{NULL}]\text{ NOT NULL}$ 

 $\ldots$ :

Второй способ: С помощью конструктора среды SQL Server Management Studio.

Для создания ключа необходимо:

При создании таблицы выбрать нужное поле и установить первич-T

ный ключ с использованием кнопки панели инструментов

Если данная операция была выполнена корректно, то слева от имени поля должен появиться соответствующий значок. Удаление первичного ключа производиться аналогично его установке.

Упражнение: Установите ключ в таблице BRANCH базы данных DreamHome\_db с помощью дизайнера таблиц:

Откройте список объектов таблицы, выберите таблицу BRANCH, затем пункт Проект

Выделите поле Branch\_no.

Щёлкните по кнопке

Закройте окно и сохраните изменения.

T

#### Создание индексов в системе SQL-сервер

Индексом называется упорядоченный список полей или групп полей в таблице. Таблицы могут иметь огромное количество записей, при этом записи не находятся в каком-либо определенном порядке, поэтому на их поиск по указанному критерию может потребоваться достаточно продолжительное время. Когда создается индекс в поле, база данных запоминает соответствующий порядок всех значений этого поля в области памяти.

Индексы могут состоять из нескольких полей, при этом первое поле является как бы главным, второе упорядочивается внутри первого, третье внутри второго и т.д.

Индексы представляют собой наборы уникальных значений для некоторой таблицы с соответствующими ссылками на данные, расположенные в самой таблице. Индексы являются удобным внутренним механизмом системы SQL-сервер, с помощью которого осуществляется доступ к данным наиболее оптимальным способом.

В индексы следует включать поля, к которым часто выдаются запросы при выполнении операций поиска. К ним относятся:

- основные ключи;
- внешние ключи, а также другие поля, часто используемые для соединения таблиц;
- поля, в которых производится поиск диапазонов ключевых значений;
- поля, к которым производится упорядоченный доступ.

Создать индекс можно несколькими способами:

Первый способ: С помощью оператора CREATE INDEX.

#### Синтаксис:

CREATE INDEX имя индекса ON таблица (поле [, ... n])

Таблица, для которой создается индекс, должна уже существовать и содержать имена индексируемых полей. При этом имя индекса не может быть использовано для чего-либо другого в базе данных и SQL сам решает, когда он необходим для работы и использует его автоматически.

Для создания уникальных (не содержащих повторяющихся значений) индексов используется ключевое слово UNIQUE в операторе CREATE IN-DEX (CREATE UNIQUE INDEX ...).

Для удаления индекса используется оператор DROP INDEX.

### Синтаксис:

DROP INDEX таблица индекс [, ... n]

Второй способ: С помощью конструктора SQL Server Management Studio.

Для создания индекса необходимо:

1. Выбрать необходимую таблицу из базы данных, для которой будет определяться индекс, и открыть список ее компонентов.

2. Выбрать пункт Индексы и, затем, в контекстном меню пункт Создать индекс. При этом на экране отобразиться диалоговое окно Создание индекса. Указать имя индекса, выбрать тип индекса. Нажать кнопку Добавить и в открывшемся окне указать столбец (столбцы таблицы), участвующие в индексе. Описание дополнительных параметров (Группа Параметры) приведено в Приложении 7 части 2.

### Основные различия между понятиями индекс и ключ:

1. Использование первичного ключа требует уникальности данных в таблице по определенному полю, что можно также выполнить при создании уникального индекса. Однако SQL-сервер разрешает определить только один первичный ключ, тогда как уникальных индексов можно создавать несколько.

2. При использовании первичного ключа запрещается возможность ввода NULL значений, тогда как при работе с уникальными индексами этот запрет не является обязательным, однако придерживаться его желательно.

#### Ограничения

Ограничения - рекомендуемый способ обеспечения целостности данных. Ограничения гарантируют корректность вводимых значений и связей между таблицами.

Есть ограничения целостности, немедленно проверяемые, и есть откладываемые. Откладываемые ограничения целостности поддерживаются механизмом транзакций и триггеров. Среди немедленно проверяемых ограничений выделяют следующие типы:

ограничения целостности атрибутов, или полей: значения по умолчанию, задание обязательности или необязательности значений (NULL), задание условий на значения полей;

ограничения целостности сущностей, или таблиц: значение первичного ключа, выражения, которые применимы ко всей таблице;

ограничения ссылочной целостности: задание обязательности связи,  $\bullet$ т.е. задание обязательности или необязательности значений внешних ключей во взаимосвязанных отношениях, определение влияния изменений значений родительских ключей на значения внешних ключей.

ограничения целостности, определяемой пользователем: пользова- $\bullet$ тельский тип данных;

Различные типы ограничений, определяемые в SQL-сервере, описаны в Приложении 4 части 3

Ограничения определяются в операторах **CREATE TABLE** и **ALTER TABLE**.

Для анализа ошибок целесообразно именовать все ограничения, особенно если таблица содержит несколько ограничений одного типа. Для именования ограничений используется ключевое слово CONSTRAINT.

#### Синтаксис:

```
CREATE TABLE имя таблицы
```

```
{<определение поля>
\left(|<sub>0</sub>граничение таблицы>}
        \left[\ldots n\right]
```
 $\mathcal{L}$ 

где

<onpedeление поля>::={имя поля тип данных}  $[ICONSTRAINT$  имя ограничения {DEFAULT константное выражение СНЕСК (логическое выражение)

# |PRIMARY KEY [CLUSTERED |NON CLUSTERED] |UNIQUE [CLUSTERED |NON CLUSTERED]

|[FOREIGN KEY] REFERENCES *таблица\_на\_которую\_ссылаются* [(*поле\_таблицы\_на\_которую\_ссылаются*)]

}] **[…n]**

<*ограничение\_таблицы*>::=

[CONSTRAINT *имя\_ограничения*]

|CHECK (*логическое\_выражение*)

|PRIMARY KEY [CLUSTERED |NON CLUSTERED] (*поле* [,…n]) |UNIQUE [CLUSTERED |NON CLUSTERED] (*поле* [,…n])

|FOREIGN KEY

(*поле* [,…n])

REFERENCES *таблица,\_на\_которую\_ссылаются* [(*имя родительской\_таблицы,\_на\_которую\_ссылаются* [,…n])] }

Используя ограничения FOREIGN KEY можно не указывать список полей родительского ключа, если родительский ключ имеет ограничение PRIMARY KEY. А также, задавая это ограничение, можно использовать только слово REFERENCES.

Например, при создании таблицы **BUYER** это может выглядеть так:

Branch\_no member\_no NOT NULL, FOREIGN KEY(Branch\_no) REF-ERENCES BRANCH(Branch\_no)

или так:

Branch\_no member\_no NOT NULL REFERENCES BRANCH

В соответствии со стандартом, изменение или удаление значений родительского ключа не допускается. Это означает, что нельзя изменить или удалить данные об отделении (например, при его закрытии) из таблицы **BRANCH** до тех пор, пока в таблице **BUYER** имеются клиенты, у которых в поле Branch\_no содержится номер изменяемого или удаляемого отделения. Однако довольно часто возникает необходимость в таких изменениях. В таких случаях задаются каскадирования или ограничения действий.

При необходимости, чтобы изменить или удалить текущее ссылочное значение родительского ключа существует три возможности:

1. Запретить изменения.

2. Сделав изменения в родительском ключе, произвести изменения во внешнем ключе автоматически (каскадное изменение).

3. Сделать изменение в родительском ключе и установить внешний ключ в NULL-значение автоматически.

В пределах этих возможностей выполняются все команды модификации.

Итак, изменения в родительском ключе можно разделить на ограниченные (NO ACTION), каскадируемые (CASCADE) и пустые (NULL)

изменения. Например, при изменении номера отделения, данные о новом значении поля Branch по должны быть переданы в таблицу BUYER. В этом случае следует указать оператор UPDATE с каскадируемыми изменениями. То есть, при создании таблицы **BUYER** указать: ON UPDATE CASCADE.

**Упражнение:** Создайте таблицу **BUYER** в базе данных DreamHome с заданием ограничений.

Запишите оператор создания таблицы BUYER, предполагая наличие следующих ограничений целостности:

Для быстрой связи с покупателем должен быть задан, по крайней мере, один из двух телефонов: рабочий или домашний.

С таблицей BRANCH таблица BUYER связана обязательной связью, потому что когда потенциальный покупатель обращается в одно из отделений компании, данные о нём, заносятся в базу данных. Для моделирования этой связи при создании таблицы BUYER должен быть определён внешний ключ **Branch по** и значение его NOT NULL (таким образом, залаётся обязательность связи).

При создании таблицы должно быть указано условие UPDATE с каскадируемым эффектом.

**CREATE TABLE BUYER** (Buyer no member no NOT NULL PRIMARY KEY, FName shortstring NOT NULL, LName shortstring NOT NULL, City shortstring NOT NULL, Street shortstring NOT NULL, House nchar(6) NOT NULL, Flat smallint NULL, Htel no phonenumber NULL, Wtel no phonenumber NULL, Prof Rooms tinyint NOT NULL, Max Price money NOT NULL, Branch no member no NOT NULL, CONSTRAINT FK BUYER BRANCH FOREIGN KEY(Branch no)

REFERENCES BRANCH ON UPDATE CASCADE,

CHECK (Htel\_no IS NOT NULL OR Wtel\_no IS NOT NULL)

Упражнение: Создание именованного первичного ключа в таблице OWNER базы данных DreamHome db.

Напишите и выполните оператор, добавляющий ограничение PRI-MARY KEY с именем PK Owner для поля Owner по таблицы OWNER.

**USE** DreamHome db **ALTER TABLE OWNER** 

 $\lambda$ 

ADD CONSTRAINT PK\_Owner PRIMARY KEY NONCLUS-TERED(Owner no)

 $GO$ 

Для поддержки первичного ключа и уникальных ограничений ключа автоматически создаётся уникальный индекс.

Для создания ограничений для таблицы с помощью конструктора необхолимо:

Выбрать таблицу в списке объектов базы данных и открыть список ее компонентов;

В контекстном меню Ограничения, выбрать Создать ограничение,  $\bullet$ после чего на экране отобразиться диалоговое окно дизайнера таблиц и откроется окно Проверочные ограничения;

В поле Выражение ввести выражение ограничения;

Нажатие кнопки Добавить приведет к созданию нового ограничения, после чего в поле Выражение надо ввести SQL-команду проверки вводимого значения.

Например: SQL команда (ROOMS >=1 AND ROOMS <= 5) или (ROOMS BETWEEN 1 AND 5) позволяет контролировать ввод значения (целое число не менее 1 и не более 5) в поле ROOMS таблицы PROPERTY.

Упражнение: Добавьте ограничение в таблицу BRANCH базы данных DreamHome db, гарантирующее, что номер телефона соответствует принятому формату номеров.

Выберите таблицу BRANCH, выберите Ограничения, в контекстном меню выберите Создать ограничение, в поле Выражение введите выражение ограничения: (Btel no LIKE '8(021[2-6][0-9])[0-9][0-9]-[0-9][0-9]-[0-9][0-9]')

# Нажмите кнопку Закрыть.

#### Вставка столбцов в таблицу

После создания таблицы при необходимости в неё могут быть добавлены столбцы

В следующем примере добавляется столбец column b типа VAR-CHAR (20, допускающий NULL значения в таблицу table a.

ALTER TABLE table a ADD column b VARCHAR (20) NULL

Для удаления столбца используется команда DROP.

ALTER TABLE table a DROP column b.

Возиожно изменение типа столбца. Длф этого используется команда ALTER COLUMN.

### КОНТРОЛЬНЫЕ ВОПРОСЫ

1. Какой оператор служит для создания таблиц в базе данных?

2. С помощью какого оператора можно добавить поля к таблице или изменить их тип данных?

3. Какой оператор позволяет удалить таблицу в базе данных?

4. Охарактеризуйте понятия внешний ключ и первичный ключ.

5. Дайте определение индекса и способы создания индексов в SQL Server. В чем различие между понятиями индекс и ключ?

- 6. Для чего применяются ограничения?
- 7. Какие типы ограничений Вам известны?

### ПОРЯДОК ВЫПОЛНЕНИЯ РАБОТЫ

Для базы данных DreamHome создайте таблицы STAFF и PROPER-ТҮ с помощью запросов. Типы данных определите самостоятельно на основании данных контрольного примера, приведённого в приложении 4 части 2. При создании таблиц определите первичные ключи (поле Staff no<sup>2</sup> таблицы STAFF, поле *Property по* таблицы PROPERTY). При создании таблиц для таблицы STAFF задайте необязательность значения внешнего ключа **Branch\_no**, а для таблицы PROPERTY - обязательность или необязательность значений внешних ключей: **Branch no** (Branch no member no NOT NULL), Staff no (Staff no member no NULL), Owner no (Owner no member no NOT NULL).

 $\bullet$ С помощью SQL - команд задайте ограничение FOREIGN KEY для таблиц STAFF и PROPERTY. Предусмотрите каскадное изменение значения Staff по в таблице PROPERTY при изменении значения этого поля в таблице STAFF.

• Таблицу VIEWING создайте с помощью SQL -команд. При создании таблицы VIEWING определите два внешних ключа (поля *Property no*, **Buyer no**) и ограничение PRIMARY KEY (первичным ключом будет набор из этих двух полей).

Добавьте ограничения на ввод значений в поле Rooms таблицы PROPERTY и в поле Sex (М (м) мужской, Ж (ж) женский) таблицы STAFF с помощью дизайнера ограничений и SQL -команд соответственно.

Задайте стандартное значение (значение по умолчанию) 'Т' для поля Ptel таблицы PROPERTY олним из способов.

Для полей FName, Position таблицы STAFF, создайте индекс с помощью дизайнера индексов.

Для поля Date\_View таблицы VIEWING создайте индекс с помощью  $SOL - 3a\pi poca.$ 

• Просмотрите свойства созданных таблиц.

<sup>&</sup>lt;sup>2</sup> В качестве Номера сотрудника можно использовать № паспорта, соответственно тип данных:  $nchar(9)$ 

# **ЛАБОРАТОРНАЯ РАБОТА № 3 ИСПОЛЬЗОВАНИЕ ДИАГРАММ ДЛЯ РАЗРАБОТКИ СТРУКТУРЫ БАЗЫ ДАННЫХ. ВВОД ДАННЫХ В ТАБЛИЦУ. МОДИФИКАЦИЯ ДАННЫХ ТАБЛИЦ**

**Цель работы:** Освоить использование диаграмм в SQL-сервере для разработки структуры базы данных. Научиться вводить данные в таблицу различными способами. Освоить приемы и методы вставки, удаления и модификации строк.

### **ОСНОВНЫЕ СВЕДЕНИЯ Использование диаграмм**

Процесс разработки баз данных начинается с создания структуры данных, в которой отображаются все объекты и связи между ними. В базах данных SQL-сервера существует объект *Диаграммы баз данных*, позволяющий в графическом виде разрабатывать структуру данных. С помощью этого объекта можно создавать таблицы, определять ключи, осуществлять связи между таблицами и т.д.

Для создания диаграммы базы данных необходимо:

*1.* В списке объектов выбрать группу *Диаграммы баз данных*

*2.* В контекстном меню команду *Создать диаграмму базы данных*. Данное действие приведет к запуску мастера разработки диаграмм;

*3.* Выбрать необходимые таблицы в окне *Добавление таблиц*;

*4.* Если все действия выполнены верно, то система выведет соответствующее сообщение, после чего откроется диалоговое окно дизайнера диаграмм.

В дизайнере диаграмм существует четыре основных режима отображения таблицы:

Стандартный – просмотр параметров полей таблицы, причем имеется возможность изменения структуры таблицы;

*Имена столбцов* – просмотр перечня полей таблицы, причем имеется возможность установки первичных ключей;

*Ключи* – просмотр только ключевых полей;

*Только имя* – только заголовок таблицы.

Выбор данных режимов осуществляется с помощью кнопок панели инструментов или контекстного меню. Если в диаграмму необходимо до-

бавить текстовый комментарий, следует воспользоваться кнопкой alb после чего на экране отобразится запрос о вводе её имени. По завершении указания имени создаваемой таблицы, последняя появится на диаграмме в режиме *создания таблицы*.

Следующим этапом разработки структуры данных является создание реляционных связей с помощью внешних ключей. Для этого необходимо:

1. Выделить поле, которое является первичным ключом основной таблицы, щелкнув мышью на кнопке, расположенной слева от поля.

2. Не отпуская кнопку мыши перетащить его к полю, которое является соответствующим внешним ключом подчинённой таблицы. На экране отобразится диалоговое окно Таблицы и столбцы, в котором выведено имя связи, указаны таблицы первичного и внешнего ключа и имя поля связи.

3. После подтверждения создания внешнего ключа могут быть заданы дополнительные параметры настройки связи в окне Связь по внешнему ключу:

Проверить существующие данные при создании или повторном включении - проверяет соответствие значений таблиц условиям данной связи по завершении процесса создания;

Спецификация INSERT and UPDATE - указание правил добавления и удаления: Нет действия, Каскадно, Присвоить Null, присвоить значение по умолчанию.

При сохранении созданной диаграммы структуры данных система запросит имя диаграммы и разрешение на внесение изменений в реальные объекты базы данных. Надо определить - созданная диаграмма останется только на «листе», или все изменения необходимо внести в структуру данных. Выбор кнопки Yes приведет к изменению структуры, после чего необходимо проверить корректность сделанных настроек.

Упражнение: базы Создайте диаграмму  $R\overline{\mathrm{ILL}}$ данных DreamHome db. В дизайнере диаграмм создайте таблицу CONTRACT базы данных DreamHome db, определив её поля, как указано в таблице:

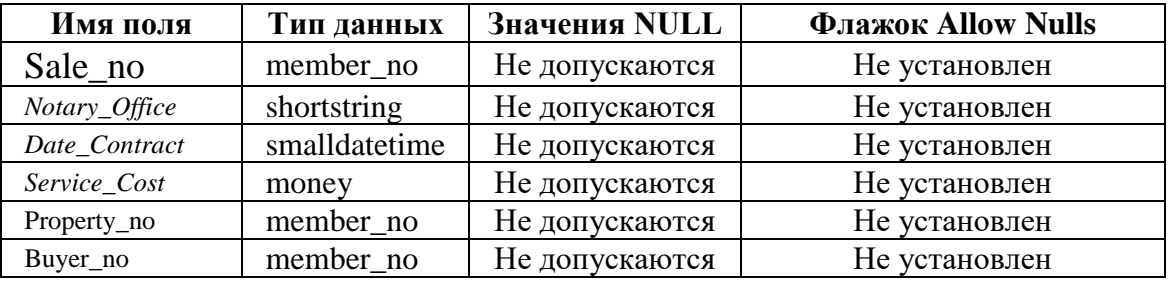

Выберите Диаграммы базы данных/Создать диаграмму.

Добавьте таблицы на диаграмму.

В диалоговом окне мастера создания диаграмм нажмите кнопку Готово для подтверждения осуществления взаимосвязи между данными в диаграмме и представленными таблицами.

Создайте таблицу CONTRACT. на панели инструментов окна дизайнера диаграмм и в появившемся запросе введите имя CONTRACT. Определите поля созданной таблицы.

Установите первичный ключ для поля Sale no.

Установите связь между таблицами PROPERTY и CONTRACT по ключевому полю *Property no*, а также между таблицами BUYER и CONTRACT по ключевому полю **Buyer** по.

Сохраните созданную диаграмму.

#### Ввод и модификация данных

Первый способ: Ввод и модификацию данных таблиц можно осуществить с помощью SQL-запросов. Значения могут быть помещены или удалены из полей таблицы тремя операторами:

 $INSERT - BCTABLE$ 

**UPDATE** - модифицировать;

DELETE - удалить.

Второй способ: Для ввода и изменения содержимого таблицы необходимо выполнить следующие действия:

1. выбрать требуемую таблицу в списке;

2. открыть контекстное меню и выбрать Изменить первые 200 строк; В рабочей области "Microsoft SQL Server Management Studio" проявится окно заполнения таблип.

### КОНТРОЛЬНЫЕ ВОПРОСЫ

- Для чего предназначены диаграммы в MS SQL Server?
- Как создать диаграмму?
- Можно ли в диаграмме создать новую таблицу?
- Какими способами можно ввести данные в таблицы?
- Как открыть окно для ввода данных в таблицы?  $\bullet$

# ПОРЯДОК ВЫПОЛНЕНИЯ РАБОТЫ

Просмотрите свойства связей между таблицами в диаграмме базы данных DreamHome db.

Заполните таблицы BRANCH, OWNER, BUYER, STAFF, PROPER-ТҮ, VIEWING. Данные для таблиц находятся в Приложении 4 части 2.

# ЛАБОРАТОРНАЯ РАБОТА № 4 СОЗДАНИЕ ЗАПРОСОВ НА ВЫБОРКУ И МОДИФИКАЦИЮ ДАННЫХ

Пель работы: Изучить способы создания межтабличных запросов к базам данных, подчиненных запросов, запросов на удаление и обновление данных.

### ОСНОВНЫЕ СВЕДЕНИЯ

В SQL-сервер для манипулирования данными используется язык запросов Transact-SQL, который представляет собой версию языка SQL, переработанную компанией Microsoft.

В Transact-SQL присутствуют не только операции запросов на выборку и модификацию данных, но и операторы соответствующие DDL языку описания данных. Кроме того, язык содержит операторы, предназначенные для управления (администрирования БД).

#### Инструкция SELECT

Инструкция SELECT используется для отбора строк и столбцов таблиц базы данных.

#### Синтаксис:

SELECT [ALL|DISTINCT] набор атрибутов **FROM** набор отношений [WHERE  $v$ словие отбора строк]  $[GROUP BY$  спецификация группировки $]$ [HAVING спецификация выбора групп] [ORDER BY спецификация сортировки]

Ключевое слово ALL означает, что в результирующий набор строк включаются все строки, удовлетворяющие условиям запроса, в том числе и строки-дубликаты. Ключевое слово DISTINCT означает, что в результирующий запрос включаются только различные строки.

В разделе SELECT атрибуты могут указываться с помощью (\*). Например Х.\* обозначает совокупность всех атрибутов отношения Х, а изолированная \* - совокупность всех атрибутов всех отношений, фигурирующих в разделе FROM для создания запроса.

Таблицам могут быть присвоены имена - псевдонимы, что бывает полезно при соединении таблицы с самой собою или для доступа из вложенного подзапроса к текущей записи внешнего запроса. Псевдонимы задаются с помощью ключевого слова AS, которое может быть опущено.

Раздел FROM определяет таблицы или запросы, служащие источником данных. В случае если указано более одного имени таблицы, по умолчанию предполагается, что над перечисленными таблицами будет выполнена операция декартова произведения. Например, запрос

**SELECT\*** 

FROM A.B

соответствует декартову произведению отношений А и В.

Для задания типа соединения таблиц в единый набор записей, из которого будет выбираться необходимая информация, в разделе FROM используются ключевые слова JOIN и ON. Ключевое слово JOIN и его параметры указывают соединяемые таблицы и методы соединения. Ключевое слово ON указывает общие для таблиц поля.

При внутреннем соединении таблиц (INNER JOIN или JOIN) сравниваются значения общих полей этих таблиц. В окончательный набор возвращаются только те записи, которые отвечают условиям соединения.

Операция LEFT JOIN возвращает все строки из первой таблицы, соединенные с теми строками второй, для которых выполняется условие соединения.

Если во второй таблице таких строк нет, возвращаются значения NULL в строках второй таблицы. Аналогично, операция RIGHT JOIN возвращает все строки второй таблицы, соединенные с теми строками первой, для которых выполняется условие объединения.

Операции LEFT JOIN или RIGHT JOIN могут быть вложены в операцию INNER JOIN, но операция INNER JOIN не может быть вложена в операцию LEFT JOIN или RIGHT JOIN.

Раздел **WHERE** задает условия отбора строк. Имена атрибутов, входящие в предложение WHERE могут не входить в набор атрибутов, перечисленных в предложении SELECT.

В выражении условий раздела WHERE могут быть использованы следующие предикаты:

Предикаты сравнения {=, >, <, >=, <=, <>.}.

**• Предикат BETWEEN A AND B. Предикат истинен, когда сравнивае**мое значение попадает в заданный диапазон, включая границы диапазона.

Предикат вхождения во множество IN (множество) истинен тогда, когда сравниваемое значение входит во множество заданных значений. При этом множество может быть задано простым перечислением или встроенным подзапросом. Одновременно существует противоположный предикат NOT IN (множество).

**• Предикаты сравнения с образцом LIKE и NOT LIKE. Предикат LIKE** требует задания шаблона, с которым сравнивается заданное значение.

Предикат сравнения с неопределенным значением IS NULL. Неопределенное значение интерпретируется в реляционной модели как значение, неизвестное в данный момент времени. Это значение при появлении некоторой дополнительной информации в любой момент времени может быть заменено некоторым конкретным значением.

▪ Предикаты существования EXISTS и не существования NOT EXISTS.

Когда запрос включает предложение WHERE, СУБД просматривает всю таблицу по одной записи, чтобы определить является ли предикат истинным. Предикат может включать неограниченное число условий, содержащих булевы операторы. Стандартными булевыми операторами в SQL являются *AND*, *OR* и *NOT*.

*Упражнение: C помощью SQL –команд cоздайте запросы вывода:*

 перечня адресов трёхкомнатных квартир, предлагаемых для продажи в Полоцке; SELECT Property\_no, Street, House, Flat FROM PROPERTY WHERE City='Полоцк' AND Rooms=3;

- 2. дат приема на работу сотрудников отделения №4; SELECT Staff\_no, FName, LName, Date\_Joined FROM STAFF WHERE Branch\_no=4;
- перечня объектов собственности, принадлежащих каждому владельцу собственности; SELECT OWNER.Owner\_no, OWNER.FName, OWNER.LName, PROPERTY.Property\_no, PROPERTY.City, PROPERTY.Street, PROP-ERTY.House, PROPERTY.Flat FROM OWNER, PROPERTY WHERE OWNER.Owner\_no=PROPERTY.Owner\_no;
- список отделений компании, которые предлагают трехкомнатные квартиры c телефонами; SELECT BRANCH.Branch\_no FROM BRANCH INNER JOIN PROPERTY ON BRANCH.Branch\_no=PROPERTY.Branch\_no WHERE (PROPERTY.Rooms=3) AND (PROPERTY.Ptel='T');
- 5. список шифров владельцев собственности (Owner no), предлагающих несколько трехкомнатных квартир для продажи; SELECT DISTINCT a.Owner\_no FROM PROPERTY a, PROPERTY b WHERE a.Owner\_no=b.Owner\_no AND a.Property\_no<>b.Property\_no AND a.Rooms=3 AND b.Rooms=3;

В запросе используются псевдонимы a и b таблицы PROPERTY, так как для выполнения запроса необходимо оценить равенство поля Owner\_no в двух экземплярах одной и той же таблицы.

Раздел **GROUP BY** используется для создания итоговых запросов. Итоговые запросы имеют одно общее свойство: в предложении SELECT таких запросов используется, по крайней мере, одна агрегатная функция. (AVG, COUNT (количество непустых значений в данном столбце), SUM, MIN, MAX, FIRST (значение столбца из первой строки результирующего набора записей), LAST(значение столбца из последней строки результирующего набора записей) и др. Агрегатные функции используются подобно именам полей в операторе SELECT, но с одним исключением: они берут имя поля как аргумент. С функциями SUM и AVG могут использоваться только числовые поля. С функциями COUNT, MAX и MIN могут использоваться как числовые, так и символьные поля.

#### **Синтаксис:** GROUP BY *имя\_столбца*

Имя столбца – имя любого столбца из любой из упомянутой в разделе FROM таблицы.

Если GROUP BY расположено после WHERE создаются группы из строк, выбранных после применения раздела WHERE.

При включении раздела GROUP BY в инструкцию SELECT список полей должен состоять из итоговых функций SQL и из имен столбцов, указанных в разделе GROUP BY. В раздел GROUP ВУ должны быть включены все атрибуты, входящие в раздел SELECT.

### Итоговые функции SQL:

- АVG(поле) выводит среднее значение поля;
- COUNT(\*) выводит количество записей в таблице;
- COUNT(поле) выводит количество всех значений поля;
- МАХ(поле) выводит максимальное значение поля;
- MIN(поле) выводит минимальное значение поля;

STDEV(поле) - выводит среднеквадратичное отклонение всех значений поля;

STDEVP(поле) - выводит среднеквадратичное отклонение различных  $\bullet$ значений поля;

SUM(поле) - суммирует все значения поля;

TOP n [Percent] - выводит n первых записей из таблицы, либо n% записей из таблицы:

- VAR(поле) выводит дисперсию всех значений поля;
- VARP(поле) выводит дисперсию всех различных значений поля.

В предложение GROUP BY могут быть указаны одновременно несколько столбцов. Группы при этом определяются слева направо. Предложение GROUP BY автоматически устанавливает сортировку по возрастанию (если надо по убыванию - задать в ORDER BY).

Упражнение: С помощью SQL- команд создайте итоговые запросы:

Вычисления средней зарплаты сотрудников по каждому из отделений компании;

SELECT STAFF.Branch no, Avg(STAFF.Salary) AS Средняя зарплата **FROM STAFF** 

**GROUP BY Branch no:** 

Подсчёта количества трехкомнатных квартир, предлагаемых в Витебске и Полоцке.

SELECT City, COUNT(\*) AS Количество квартир

**FROM PROPERTY** 

WHERE (Rooms=3) AND ((City='Витебск') OR (City='Полоцк')) **GROUP BY City;** 

Раздел **HAVING** задает условие отбора групп строк, которые включаются в таблицу, определяемую инструкцией SELECT.

Условия отбора применяется к столбцам, указанным в разделе GROUP BY, к столбцам итоговых функций или к выражениям, содержащим итоговые функции. Если некоторая группа не удовлетворяет условию отбора, она не попадает в набор записей.

### Синтаксис: HAVING условие отбора

Разница между HAVING и WHERE заключается в том, что условие отбора, заданное в разделе WHERE применяется к отдельным записям, перед их группировкой, а условие отбора раздела HAVING применяется к группам строк.

Если раздел GROUP BY находится перед HAVING, условие отбора применяется к каждой из групп, сформированных на основе совпадения значений в заданных столбцах. В случае отсутствия раздела GROUP BY условие отбора применяется ко всей таблице определенной инструкцией SELECT. Агрегатные функции могут применяться как в выражении вывода результатов строки SELECT, так и в выражении обработки сформированных групп HAVING.

Упражнение: Выведите список и номера телефонов отделений, которые предлагают более одной трехкомнатной квартиры.

SELECT PROPERTY.Branch\_no, BRANCH. Btel\_no FROM BRANCH, PROPERTY WHERE PROPERTY.Branch\_no=BRANCH.Branch\_no AND PROPERTY.Rooms=3 GROUP BY PROPERTY.Branch\_no, BRANCH. Btel\_no HAVING COUNT(\*) $>1$ ;

### Сортировка результатов запроса

В SQL представлены специальные средства, которые позволяют совершенствовать вывод запросов:

- размещение текста в выводе запроса:
	- SELECT имя поля1, 'текст', имя поля2 ...

При этом все символы, в том числе и пробелы, вставляются в вывод, поэтому этот способ можно использовать для маркировки вывода вместе со вставляемыми комментариями.

упорядочение полей вывода:

ORDER BY имя поля ASC|DESC;

Если указывается несколько полей, то столбцы вывода упорядочиваются один внутри другого, при этом можно определить ASC (возрастание) или DESC (убывание).

Упражнение: Определите количество объектов, находящихся в ведении каждого из сотрудников компании с упорядочением отделений по убыванию:

SELECT STAFF.Branch\_no, STAFF.Staff\_no, Count(\*) AS Count\_Staff\_no

FROM STAFF INNER JOIN PROPERTY ON STAFF.Staff\_no = PROPERTY.Staff\_no

GROUP BY STAFF.Branch\_no, STAFF.Staff\_no ORDER BY STAFF.Branch\_no DESC, STAFF.Staff\_no;

#### **Вложение запросов**

Одни запросы могут управлять другими запросами. Это можно сделать, разместив один запрос внутри другого запроса. Обычно подчиненный запрос генерирует значение, которое проверяется в предикате внешнего запроса (в предложении WHERE или HAVING), определяющего верно оно или нет. Совместно с подзапросом можно использовать предикат EXISTS, который возвращает истину, если вывод подзапроса не пуст.

Часто бывает необходимо сравнивать значения в определенных столбцах со списком значений этого же столбца из другой таблицы или запроса. В подобных случаях используется ключевое слово IN (NOT IN).

**Упражнение:** Выведите список сотрудников, за которыми не закреплен ни один из объектов недвижимости.

SELECT \* FROM STAFF

WHERE Staff\_no NOT IN (SELECT Staff\_no FROM PROPERTY);

В подзапросах допускается использование агрегатных функций, например, для вывода списка трехкомнатных квартир, цена которых превышает среднюю цену трехкомнатной квартиры, используется запрос:

SELECT City, Street, House,Flat FROM PROPERTY WHERE Rooms=3 AND Selling\_Price >(SELECT AVG(Selling\_Price) FROM Property WHERE Rooms=3);

**Упражнение:** Выведите список владельцев собственности, чьи объекты были осмотрены в определенный день:

SELECT OWNER.Owner\_no, FName, LName FROM OWNER INNER JOIN PROPERTY ON PROPERTY.Owner\_no=OWNER.Owner\_no WHERE PROPERTY.Property\_no=ANY(SELECT Property\_no FROM VIEWING WHERE Date View='17.01.2012');

В таблице VIEWING будет найдена соответствующая дата и передана в предложение WHERE. После определения даты в основном запросе из таблицы PROPERTY будут отобраны записи, удовлетворяющие заданному условию.

(В данном примере предполагается, что подзапрос должен вернуть только одно значение).

Если подчиненный запрос возвращает более одного значения, использование запроса в таком виде приведет к ошибке. В тех случаях, когда подчиненный запрос возвращает более одной строки необходимо использовать следующие ключевые слова: ANY, SOME, ALL. Подчиненный запрос в этом случае должен возвращать один столбец.

- ANY или SOME возвращает TRUE, если заданное выражение является истинным для какой-нибудь из строк возвращаемой запросом.
- ALL возвращает TRUE, если заданное выражение является истинным для всех строк возвращаемой запросом.

Упражнение: Выведите список объектов собственности, которые были осмотрены покупателями (присутствуют в таблице VIEWING):

SELECT<sup>\*</sup> **FROM PROPERTY** WHERE Property\_no =ANY (SELECT Property\_no FROM VIEWING); Этот же результат может быть получен с помощью оператора IN

**SELECT Property no FROM PROPERTY** WHERE Property\_no IN (SELECT Property\_no **FROM VIEWING):** 

Оператор ALL работает таким образом, что предикат является верным, если каждое значение, выбранное подзапросом, удовлетворяет условию в предикате внешнего запроса.

Упражнение: Найдите всех сотрудников, чья заработная плата выше заработной платы любого из сотрудников отделения компании под номером (Branch no) равным 3:

SELECT Staff no, FName, LName, Salary **FROM STAFF** WHERE Salary > ALL (SELECT Salary FROM STAFF WHERE Branch\_no=3);

#### Коррелированные (зависимые) подзапросы

Существуют запросы, которые требуют повторного вычисления подзапроса. В этих случаях результаты, возвращаемые подзапросом, зависят от значений, передаваемых внешним запросом. При этом подзапрос выполняется для каждой стоки, которая выбирается во внешнем запросе.

Пример Вывести список сотрудников, зарплата которых выше средней зарплаты сотрудников своего отделения

SELECT FNAME, Branch no, SALARY **FROM STAFF S** 

WHERE SALARY > (SELECT AVG(SALARY) FROM STAFF WHERE Staff.Branch no=S.Branch no)

В этом примере результат подзапроса (средняя заработная плата сотрудников отделения компании, в котором работает сотрудник) зависит от того, для какого сотрудника выполняется подзапрос. То есть, подзапрос в данном случае нельзя вычислять независимо от основного запроса. В нем используется значение S.Branch no, которое является переменным и зависит от строки, которую SQL сервер рассматривает в таблице STAFF.

Это реализуется следующим образом. Просматривается таблица Staff, из нее берется одна очередная запись и переписывается в таблицу с именем S. Для этой записи выполняется подзапрос - рассчитывается средняя заработная плата сотрудников того отделения компании значение которого в данный момент содержится в таблице S.

В данном случае потребовалось использование псевдонима (S) так как и внешний и вложенный запрос обращаются к одной и той же таблице.

#### Использование оператора EXISTS

Оператор **EXISTS** проверяет, возвращает ли подчиненный запрос хотя бы одну строку. Для проверки противоположного значения используется предикат NOT EXISTS.

Упражнение: Выведите данные об объектах собственности из таблицы PROPERTY только в том случае, если хотя бы один из них был осмотрен покупателями, и было получено согласие на приобретение:

**SELECT** Property no **FROM PROPERTY** WHERE EXISTS (SELECT Property\_no FROM VIEWING WHERE Comments='согласен');

#### Создание таблицы из набора результатов

При помощи оператора можно поместить набор результатов запроса новую таблицу. Кроме того, этот оператор позволяет создавать и заполнять новые таблицы, а также создавать временные таблицы. Запросы к временной таблице иногда оказываются проще тех, которые пришлось бы выполнять, обращаясь к нескольким таблицам или базам данных. Оператор SELECT INTO позволяет создать локальную или глобальную временную таблицу. Для локальных таблиц используются имена, начинающиеся с символа #, а для глобальных - с символа ##.

Упражнение: Создайте таблицу, содержащую объекты собственности, находящиеся в городе Полоцке.

SELECT<sup>\*</sup> **INTO ##PROPERTY POLOCK FROM PROPERTY** WHERE City='Полоцк';

#### Запросы на модификацию данных

SQL позволяет не только создавать запросы, но и вносить изменения в данные. Для этого используются запросы на удаление, вставку и обновление ланных.

#### Запросы на удаление

Удаление строк из таблицы можно осуществить с помощью оператора DELETE. Следует учитывать, что оператор удаляет только целые записи таблицы, а не индивидуальные значения того или иного поля.

Синтаксис: DELETE  $[ma6\pi u u^*]$ FROM таблица WHERE условие отбора

Упражнение: Удалите из таблицы OWNER все записи, относящиеся к владельцу собственности, у которого значение поля Owner\_no=10:

**DELETE FROM OWNER** WHERE OWNER no=10;

В команде удаления возможно использование вложенного запроса. Это может быть необходимо в тех случаях, когда критерий, по которому выбираются данные, базируется на другой таблице.

#### Запросы на добавление

Ввод и добавление записей в SQL осуществляется с помощью оператора INSERT. Существует несколько вариантов вставки данных.

#### Вставка записей из другой таблицы

Оператор **INSERT** добавляет записи в уже существующую таблицу, вставляя в нее набор результатов оператора SELECT

#### Синтаксис:

**INSERT** [INTO] имя таблицы SELECT список выборки FROM список таблиц WHERE условие поиска

#### Добавление данных в указанные поля

Наиболее употребительный вариант команды INSERT INTO предусматривает добавление записи в существующую таблицу с указанием списка полей:

#### Синтаксис:

INSERT INTO имя таблицы (поле1, поле2,...) VALUES (значение поля1, значение поля2...)

При этом если перечислены не все поля, то в не перечисленные поля автоматически устанавливается значение NULL.

Если задается полный список значений новой записи, форма записи становится более короткой, так как перечень заполняемых полей после имени таблицы может не задаваться. Порядок следования значений после служебного слова VALUES должен соответствовать структуре таблицы.

Синтаксис: **INSERT INTO имя\_таблицы** VALUES (список значений)

Упражнение: Отберите из таблицы BUYER покупателей, проживающих в Витебске, и поместите их в таблицу BUYER 1. Таблица BUYER 1 должна быть заранее создана командой CREATE TABLE.

**INSERT INTO BUYER 1** SELECT Buyer\_no, FName, LName **FROM BUYER** WHERE City = 'Витебск'; В INSERT можно использовать подзапросы.

Упражнение: Вставьте в таблицу BUYER\_2 данные только тех покупателей, которые приобрели объекты собственности.

**INSERT INTO BUYER 2** SELECT Buyer no, FName, LName **FROM BUYER** WHERE Buyer\_no =ANY(SELECT Buyer\_no **FROM VIEWING** WHERE Comments = 'согласен');

Упражнение: Добавьте данные в таблицу VIEWING: INSERT INTO VIEWING (Date\_View, Comments, Property\_no, Buy-

 $er_{10}$ 

VALUES('31.03.03', 'согласен', 3000, 4)

#### Запросы на обновление

Запрос на обновление реализуется с помощью оператора UPDATE. Он служит для изменения значений полей на основе заданного условия отбора.

#### Синтаксис:

**UPDATE** имя таблицы имя проекции SET имя поля= $\{b_{\text{B}}(s_{\text{B}}(s_{\text{B}}))$  DEFAULT NULL $\}, \ldots$ n]  $\left\{ \left[ \text{FROM}\text{ ma} \right]$ блица  $\left| \text{co} \right|$ единенная таблица $\left\{ \left[ \dots n \right] \right\}$ WHERE условие отбора

Упражнение: Снизить цены на квартиры, в которых не установлены телефоны на 2 %:

**UPDATE PROPERTY** 

SET Selling\_Price= Selling\_Price\*0.98

WHERE Ptel no= $\cdot$ -';

В команде UPDATE могут быть использованы подзапросы. Например, снизить цену в 2 раза на те объекты собственности, у которых поле Comments таблицы VIEWING содержит значение 'требует ремонта':

**UPDATE PROPERTY** SET Selling Price= Selling Price/2; WHERE Property\_no= (SELECT Property\_no **FROM VIEWING** WHERE Comments  $=$ 'Tpebyer pemonta');

#### КОНТРОЛЬНЫЕ ВОПРОСЫ

3. Перечислите основные разделы инструкции SELECT.

4. Для чего предназначены ключевые слова ALL и DISTINCT?

5. Объясните назначение ключевых слов INNER JOIN, LEFT JOIN, RIGHT JOIN.

6. К каким полям применяется оператор LIKE?

7. Перечислите основные агрегатные функции, которые используются в предложении SELECT?

8. Какая команда предназначена для упорядочения выводы информации?

- 9. В каких случаях необходимы псевдонимы таблиц?
- 10. В чем заключаются особенности разделов HAVING и WHERE?

11. В каком случае предикат EXISTS возвращает значение 'TRUE'?

12. Приведите примеры вложенных запросов с предикатами ANY, ALL.

# ПОРЯДОК ВЫПОЛНЕНИЯ РАБОТЫ

С помощью SQL - команд создайте следующие запросы:

1. Однотабличные и многотабличные с использованием соединения таблиц (не использовать подчиненные запросы и агрегатные функции):

Вывести список объектов недвижимости не закрепленных ни за од- $\bullet$ ним сотрудником.

Вывести адреса объектов недвижимости, которые были осмотрены  $\bullet$ покупателями.

Вывести адреса объектов недвижимости, которые не были осмотре- $\bullet$ ны покупателями.

Вывести данные (фамилия, номер телефона) продавцов всех осмотренных покупателями объектов собственности, у которых (объектов) в поле COMMENT таблицы VIEWING установлено значение «требует ремонта».

• Вывести данные об объектах собственности (Property no, адрес) об объектах собственности, которые были зарегистрированы в БД более трех месяцев назад и не были проданы.

• Вывести список трёхкомнатных квартир в Витебске, расположенных на втором – четвертом этажах, у которых площадь кухни не менее 10 метров и цена которых не превышает 70000\$.

• Вывести список сотрудников (Staff\_no, Fname), продавших более одного объекта недвижимости.

• Найти номера отделений и фамилии служащих, однофамильцы которых работают в этом же отделении.

#### **2. Запросы с использованием агрегатных функций.**

• Вывести список сотрудников (**Staff\_no**, **Fname)**, продавших более одного объекта недвижимости.

• Найти номера отделений и фамилии служащих, однофамильцы которых работают в этом же отделении.

• Вывести количество объектов недвижимости, проданных каждым отделением в текущем году.

• Определить, сколько однокомнатных, двухкомнатных, … , nкомнатных квартир продано в каждом городе (проданные квартиры содержатся в таблице **CONTRACT**).

• Вывести цены самых дорогих и самых дешевых квартир в каждом городе.

• Найти сотрудника (**Staff\_no**, **Fname)**, продавшего максимальное количество объектов недвижимости в течение последних трех месяцев.

• Вывести адрес квартиры, которая была осмотрена покупателями максимальное число раз и не была продана.

• Найти номер отделения, у которого средняя заработная плата является максимальной из средних заработных плат отделений компании.

#### **3. Запросы с использованием подчиненных запросов:**

• Вывести адреса объектов недвижимости, которые не были осмотрены покупателями (использовать **NOT IN**).

• Вывести адреса объектов недвижимости, которые не были осмотрены покупателями (использовать **NOT EXISTS**).

• Вывести адреса объектов недвижимости, которые не были осмотрены покупателями (не использовать **NOT IN, NOT EXISTS**).

• Вывести список трехкомнатных квартир, цены которых не превышают средней цены двухкомнатной квартиры.

• Вывести список адресов квартир в каждом городе, цены которых превышают среднюю цену квартир в этом городе.

• Вывести список адресов квартир однокомнатных квартир в Витебске, цены которых выше цены любой двухкомнатной квартиры в Полоцке.

• Вывести номера отделений, в которых средняя заработная плата сотрудников в два раза ниже заработной платы директора компании.

• Найти сотрудников (**Staff\_no**, **Fname)**, продавших максимальное количество объектов недвижимости в своем отделении, в течение последних трех месяцев.

• Определить количество отделений, в которых средняя заработная плата в два раза ниже заработной платы директора компании.

• Определить количество сотрудников компании заработная плата которых превышают среднюю заработную плату.

• Вывести данные сотрудников каждого отделения, заработная плата которых не превышает среднюю заработную плату и которые продали более двух квартир в течение последних шести месяцев.

#### **4. Запросы на модификацию данных**

• Снизить на 10% заработную плату сотрудников, которые не продали ни одной квартиры, и заработная плата которых превышает среднюю заработную плату в своем отделении.

• Уменьшить на 10% цены самых дорогих в своих отделениях квартир.

• В локальную временную таблицу занести список сотрудников, которые не продали ни одной квартиры в течение последнего года.

• В таблицу **BONUS** (**Staff\_no, Amt)** занести данные сотрудников, которые продали максимальное количество квартир (**Amt**).

• Таблица **PROPERTY**\_1 служит для хранения данных о проданных объектах собственности (находятся в таблице **CONTRACT**). С помощью команды **INSERT** вставить данные об этих квартирах из таблицы **PROPERTY** в таблицу **PROPERTY\_1.**

• Удалить из базы данных записи о проданных объектах недвижимости.

Учебное издание

**АДАМЕНКО** Наталья Дмитриевна

#### **СИСТЕМЫ БАЗ ДАННЫХ**

Методические рекомендации к выполнению лабораторных работ

В 2 частях

Часть 1

Технический редактор *Г.В. Разбоева* Компьютерный дизайн *Л.В. Рудницкая*

Подписано в печать 10.10.2022. Формат  $60x84$   $\frac{1}{16}$ . Бумага офсетная. Усл. печ. л. 2,32. Уч.-изд. л. 1,73. Тираж 35 экз. Заказ 181.

Издатель и полиграфическое исполнение – учреждение образования «Витебский государственный университет имени П.М. Машерова».

Свидетельство о государственной регистрации в качестве издателя, изготовителя, распространителя печатных изданий № 1/255 от 31.03.2014.

Отпечатано на ризографе учреждения образования «Витебский государственный университет имени П.М. Машерова». 210038, г. Витебск, Московский проспект, 33.